## 操作範例:輸入**DXF**檔

步驟一:選取功能列表「檔案**-**輸入」出現檔案輸入對話方塊,也可以直接 單擊標準工具列上的「輸入」按鈕 <mark>ゴ</mark>。

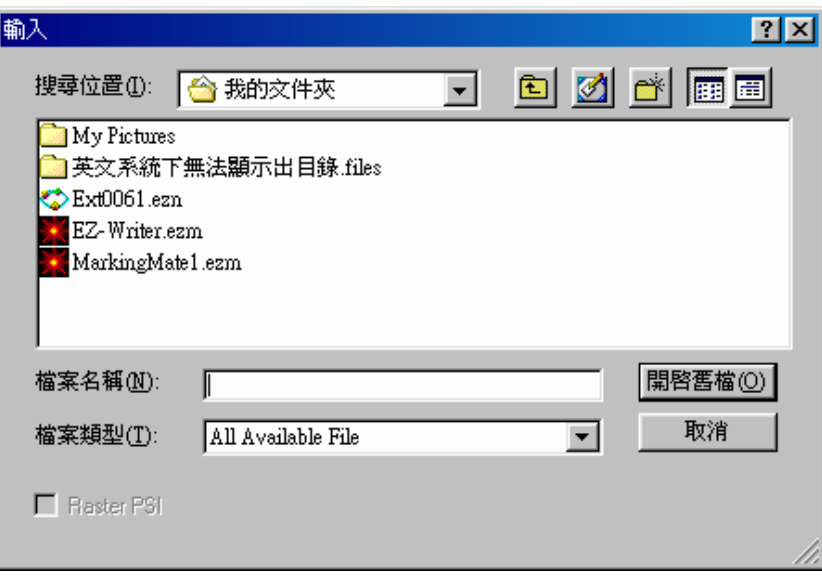

步驟二:在檔案輸入對話方塊中選擇欲輸入的DXF檔案,單擊「開啟」按鈕。 步驟三:被選中的DXF檔案出現並對齊工作範圍的左下角。

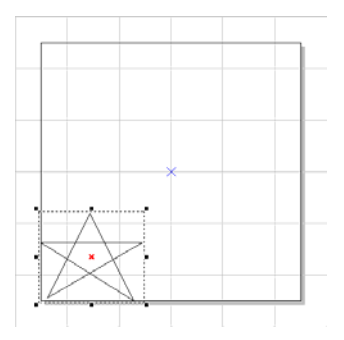

步驟四:輸入的DXF檔案是一個圖形物件,使用者可以使用「編輯**-**打散」, 將其打散為數個物件。

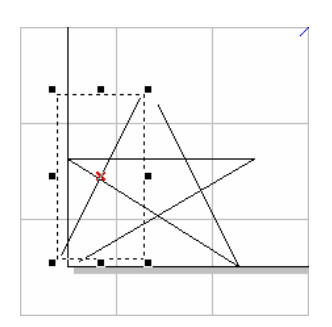

步驟五:編輯物件的屬性。在屬性表中做物件的屬性設定:

- (1) 外框/填滿頁:設定物件的外框色及填滿的顏色及方式。做填滿設定 時須單擊功能列表上的「檢視-顯示 Hatch」才能正確顯示。
	- \* DXF檔讀入後,在轉檔的過程中,某些有連結的線段會有落 差,導致線段不連結。因此,在填滿之前,需先將物件做向量組合。

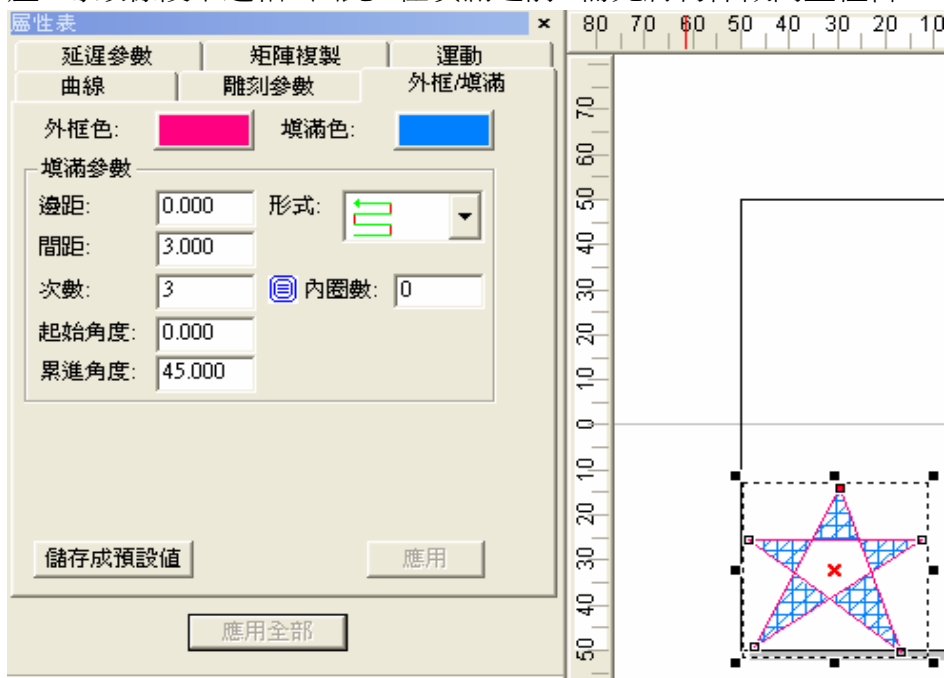

- (2) 單擊「置中」,將物件移動至工作範圍中心,再使用「旋轉」工具, 設置角度約60度,設置控制點為右上角。
- (3) 單擊「套用至複製」。形成如下圖。

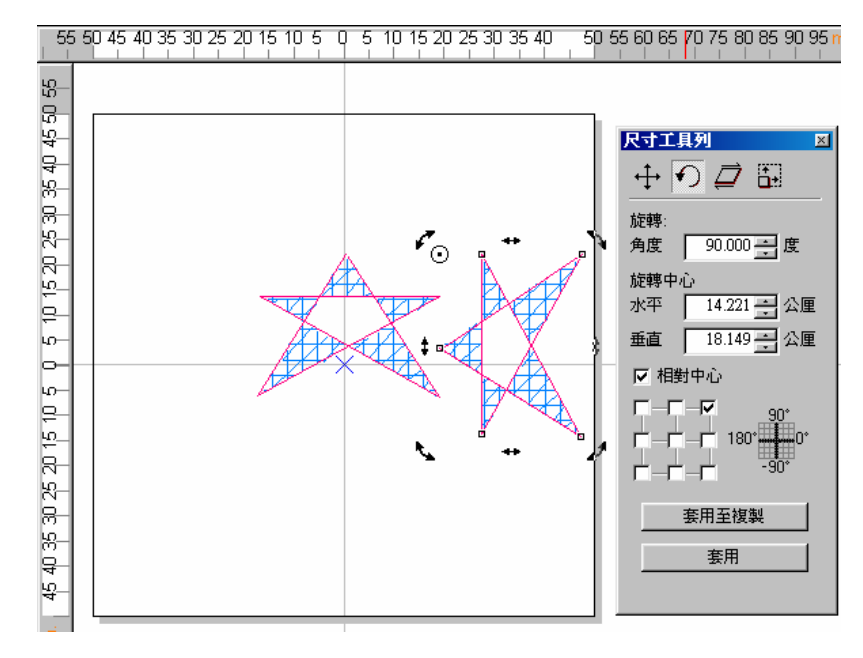

(4) 設定雕刻參數:

設定雕刻次數設為 3 次加工,將次數-1 至次數-3 分別按"載入參數"按鈕 載入不同的參數值。

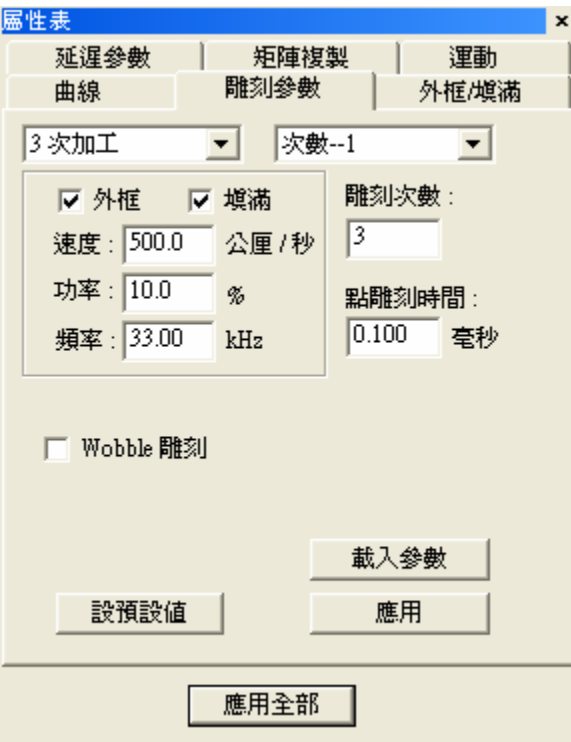

物件参数表

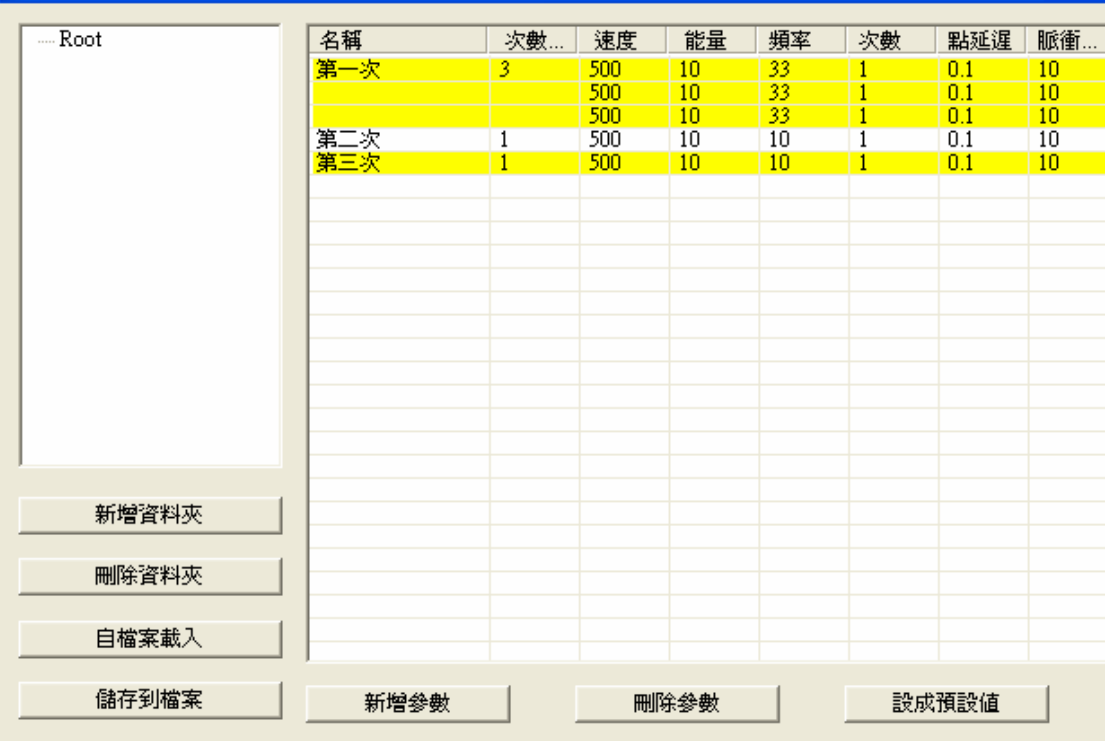

- (5)取消選取,在屬性表的系統參數中,設定最大雕刻數量為 10。
- (6)單擊「執行-雕刻」,出現執行雕刻對話方塊。單擊「執行」,會 顯示目前雕刻的數量及時間。

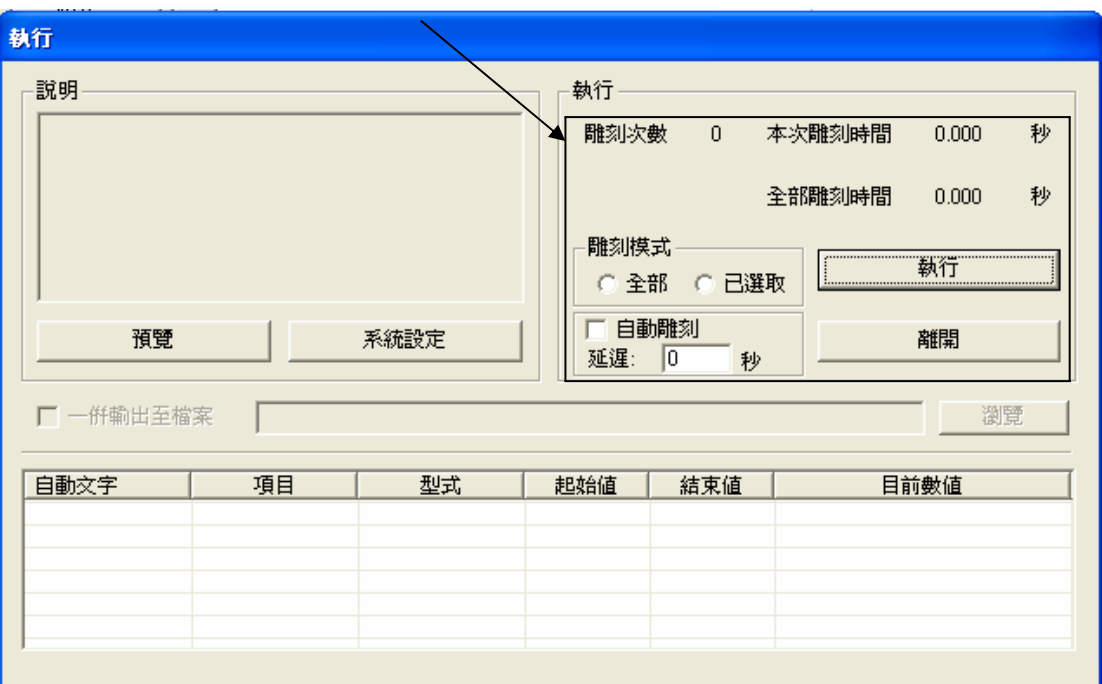